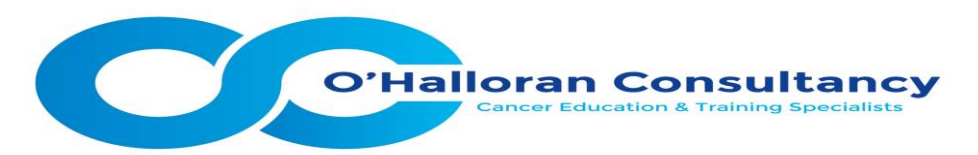

## **How to Register for a webinar.**

I have put together some instruction to help you successfully register for a webinar. I hope it helps, but if you have ideas for improvement please get in touch. Any problems email me a[t doh@ohconsultancy.co.uk.](mailto:doh@ohconsultancy.co.uk)

- 1. Visit th[e Cancer Demystified](https://attendee.gototraining.com/37l5q/catalog/8011371953429757952?tz=Europe/London) webinar schedule page
- 2. Choose the webinar you want to attend. If the webinar is offered on more than one date, choose the

date best for you. Click the '*Register*' button

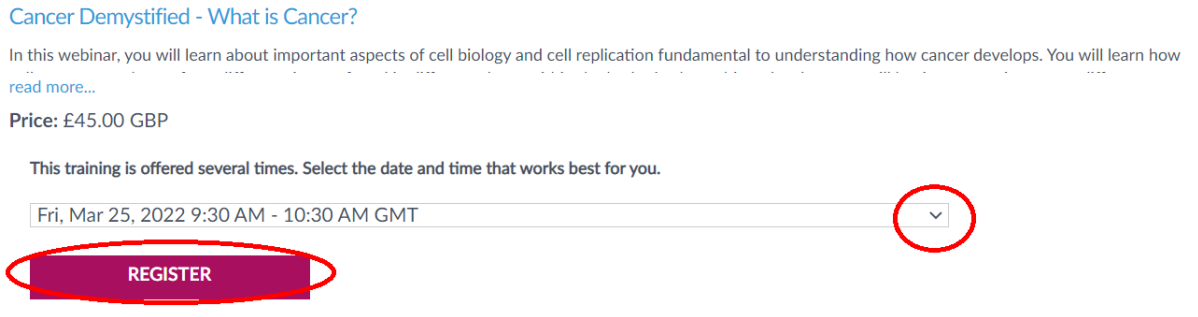

3. Next you will be required to enter some details. For the '*Organisation*' field, please enter in full and try not to use abbreviations or acronyms.

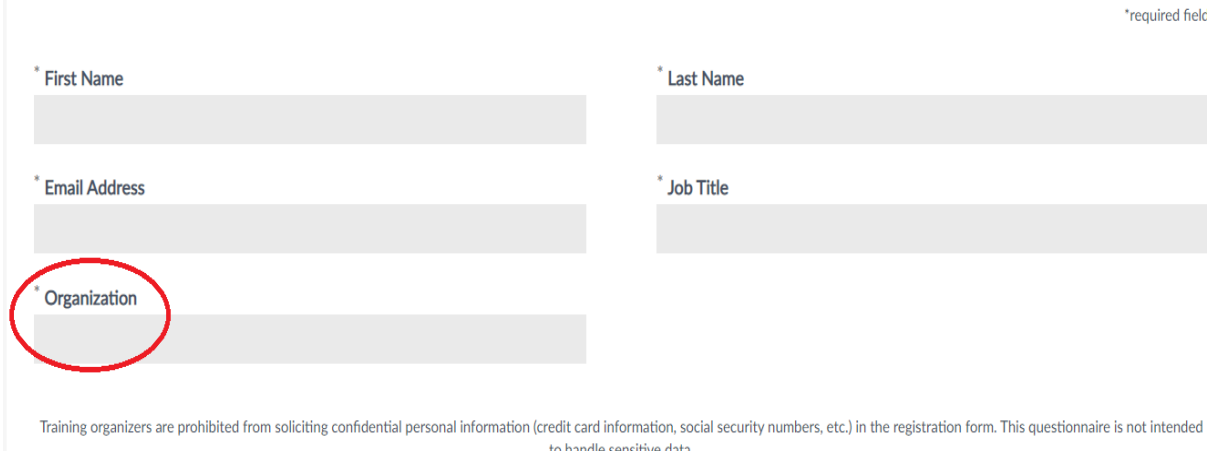

4. Next you need to choose the organisation which holds the subscription for the code you will be using to pay for the webinar. Use the drop-down arrow to see the list of organisations which hold a subscription.

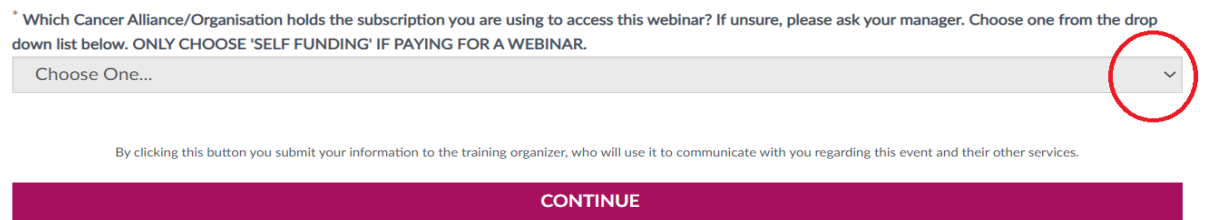

If you have been given a code to use, then this is part of a subscription that your organisation, or partner organisation has purchased. If you are unsure about this section please ask your manager, or

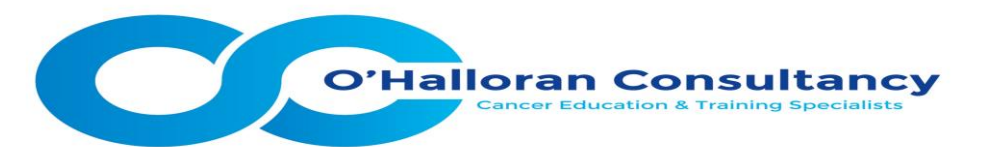

the person from whom you got the code. If you are paying for the webinar, then please use the '*selffunding'* option.

5. Press 'Continue' and you will now be asked to purchase your webinar. If you have a code, type it into the box labelled '*Enter Discount Code'*, REMEMBER IT IS CASE SENSITIVE. Now click the '*Apply*' button.

If you are paying for the webinar, click the '*Proceed to PayPal'* option at this point and follow the guidelines for payment.

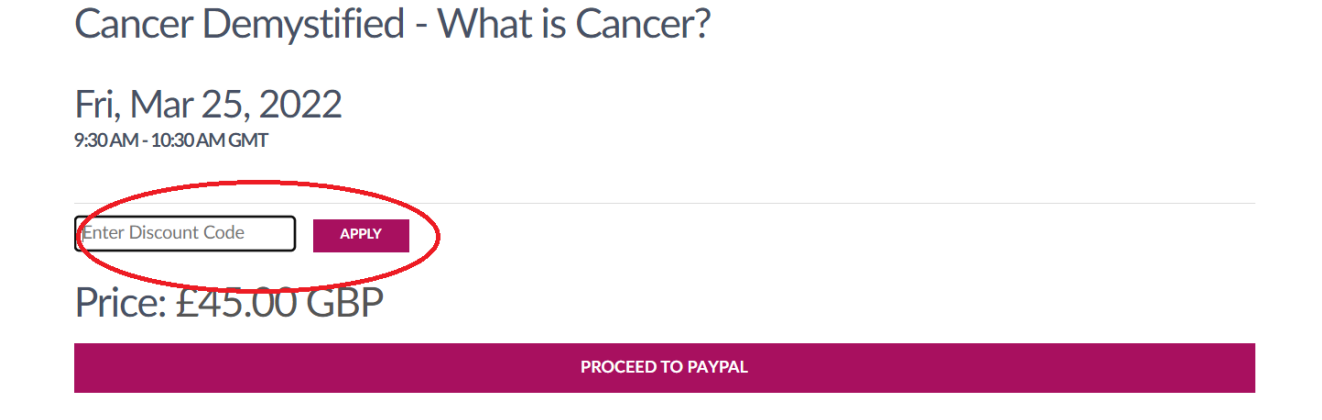

6. If you have entered everything successfully then you will see this page. Simply click on the '*Finish Registration*' button and you will automatically receive an email with confirmation and details on how to enter the webinar.

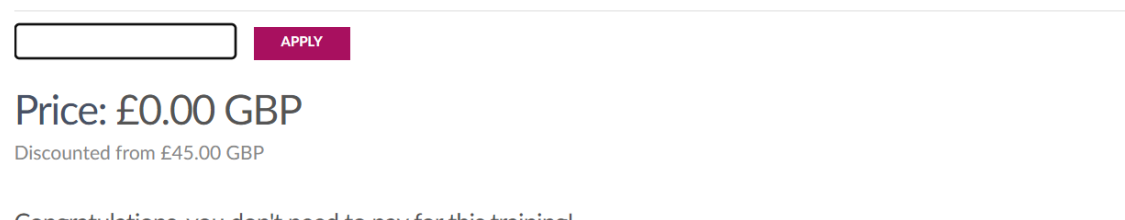

Congratulations, you don't need to pay for this training!

**FINISH REGISTRATION**